## **คู่มือการ Activate Windows 10 ,11 Key Management Service (KMS)**

งานเทคโนโลยีสารสนเทศและการสื่อสาร กองนโยบายและแผน สำนักงานอธิการบดี ได้ ี ดำเนินการติดตั้ง เครือข่ายส่วนตัวเสมือน (KMS) เพื่อให้บริการสำหรับบุคลากรและนักศึกษาของ มหาวิทยาลัย ้มหาวิทยาลัยกาฬสินธุ์เท่านั้น เพื่อให้มหาวิทยาลัยดำเนินการอย่างถูกต้องตามกฎหมาย การใช้งานในมหาวิทยาลัย เพื่อรองรับนโยบายการบริหารจัดการบ้านเมืองที่ดี เพื่อสนองรับพระราชบัญญัติว่าด้วยการกระทำผิดด้าน ์ คอมพิวเตอร์ (ฉบับที่ 2) พ.ศ. 2560 และพระราชกฤษฎีกากำหนดหลักเกณฑ์และวิธีการในการทำธุรกรรมทาง อิเล็กทรอนิกส์ภาครัฐ พ.ศ.2549 และเพื่อเสริมสร้างระบบรักษาความปลอดภัยของระบบเครือข่ายคอมพิวเตอร์ หลักของมหาวิทยาลัยให้มีเสถียรภาพ และมีความปลอดภัยเพื่อรองรับการเรียนการสอน และการบริหารจัดการ ของมหาวิทยาลัย

## **การบริการการจัดการคีย์ (KMS)** คือ

KMS เป็นกระบวนการเริ่มต้นของการเปิดใช้งานแบบจำนวนหลายเครื่อง ซึ่งมีความสามารถในการ ให้บริการการเปิดใช้งานในสภาพแวดล้อมที่มีการจัดการรหัสเปิดใช้งานการติดตั้งจำนวนมาก ส่วนใหญ่ MAK จะ ใช้ส าหรับธุรกิจที่ไม่มีความสามารถในการให้บริการเซิร์ฟเวอร์การเปิดใช้งานของตนเอง โดย MAK จะมี ความสามารถในการใช้บริการการเปิดใช้งานที่ Microsoft ให้บริการเพื่อเปิดใช้งานระบบที่มีสิทธิ์แต่ละระบบแทน

KMS เป็นกระบวนการป้อนคีย์ที่เรียกว่า Public ซึ่งสามารถนำไปเผยแพร่ได้ (คีย์สาธารณะของลูกข่าย ้ส่วนของแม่ข่ายจะเผยแพร่ไม่ได้) ซึ่งกระบวนการนี้ คือ ต้องมีเครื่องที่ทำหน้าทีเป็นแม่ข่ายภายในองค์กร แล้วให้ เครื่องลูกข่ายที่ต้องการใช้งาน เชื่อมต่อไปยัง เครื่องแม่ข่าย เมื่อแม่ข่ายตรวจสอบแล้วว่าข้อมูลถูกต้องหรือมีการ ร้องขอ เครื่องแม่ข่ายจะทำหน้าที่ในการมอบสิทธิหรือยอมให้ติดตั้งคีย์ได้ และส่งข้อมูลไปยังไมโครซอฟต์ โดยที่ เครื่องลูกข่าย จำเป็นต้องติดต่อกับเครื่องแม่ข่าย อย่างน้อย 1 ครั้งภายใน 30 วัน หากเลยกำหนดแล้ว จะถือว่า ผลิตภัณฑ์นั้น ไม่มีสิทธิ์ในการใช้งาน (หมดอายุ)

## **ขั้นตอนการติดตั้งใช้งานมีดังนี้**

**หมายเหตุ** เครื่องที่จะด าเนินการติดตั้งต้องเชื่อมต่ออยู่บนเครือข่ายภายในมหาวิทยาลัยกาฬสินธุ์ เท่านั้น กรณีติดตั้งผ่านระบบเครือข่ายภายนอกมหาวิทยาลัยฯ ต้องดำเนินการเชื่อมต่อผ่านระบบ Virtual Private Network (VPN) ของมหาลัยฯก่อนดำเนินการติดตั้ง

1. เข้าไปที่เว็บไซต์ งานเทคโนโลยีสารสนเทศและการสื่อสาร [https](https://ict.ksu.ac.th/)://ict.ksu.ac.th

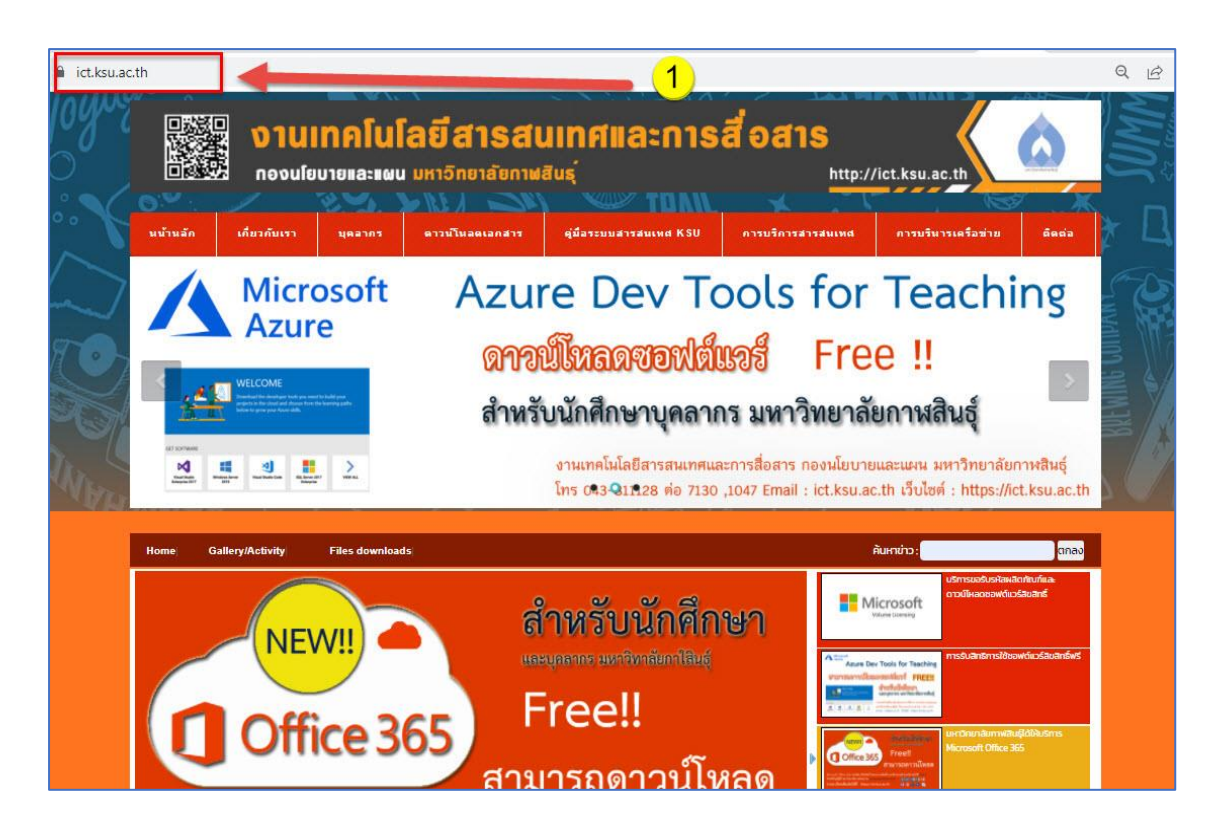

2. ไปที่เมนู **การบริการสารสนเทศ** เลือกเมนู **ด้านระบบสารสนเทศ** แล้วคลิกเมนู **ขอรับรหัสผลิตภัณฑ์ซอฤต์แวร์ลิขสิทธิ์** ดังรูป

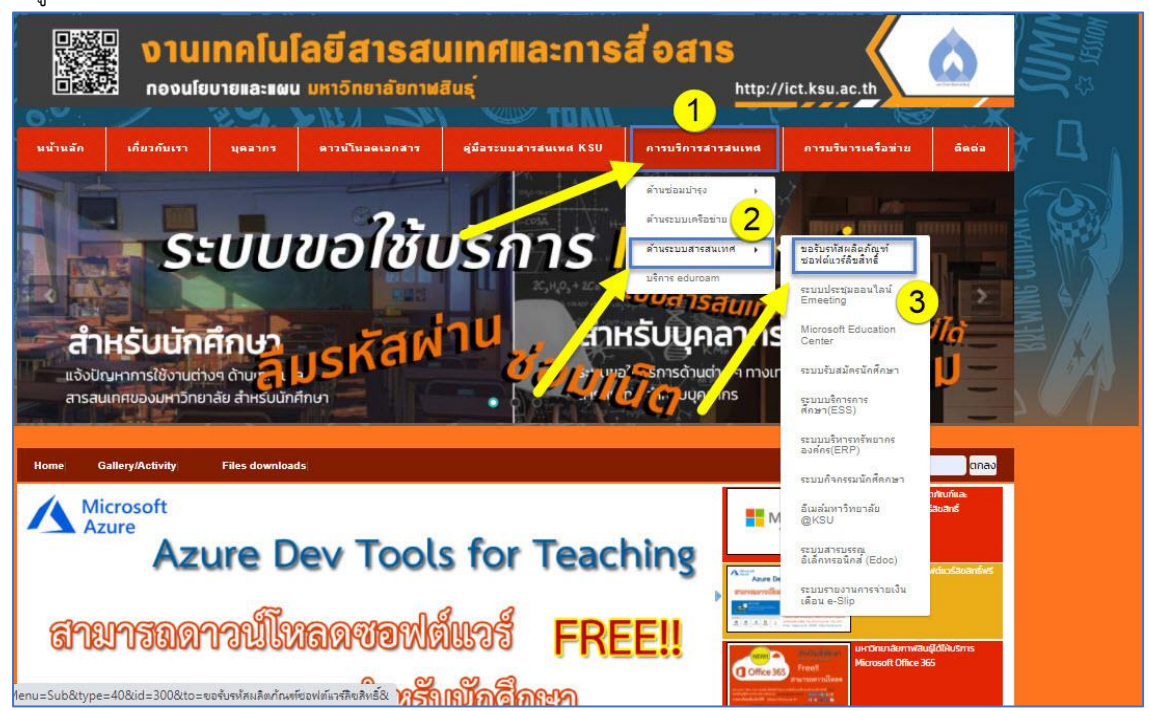

3. คลิงที่ **Windows 10 KMS** แล้วคลิดดาวน์โหลดดังรูป

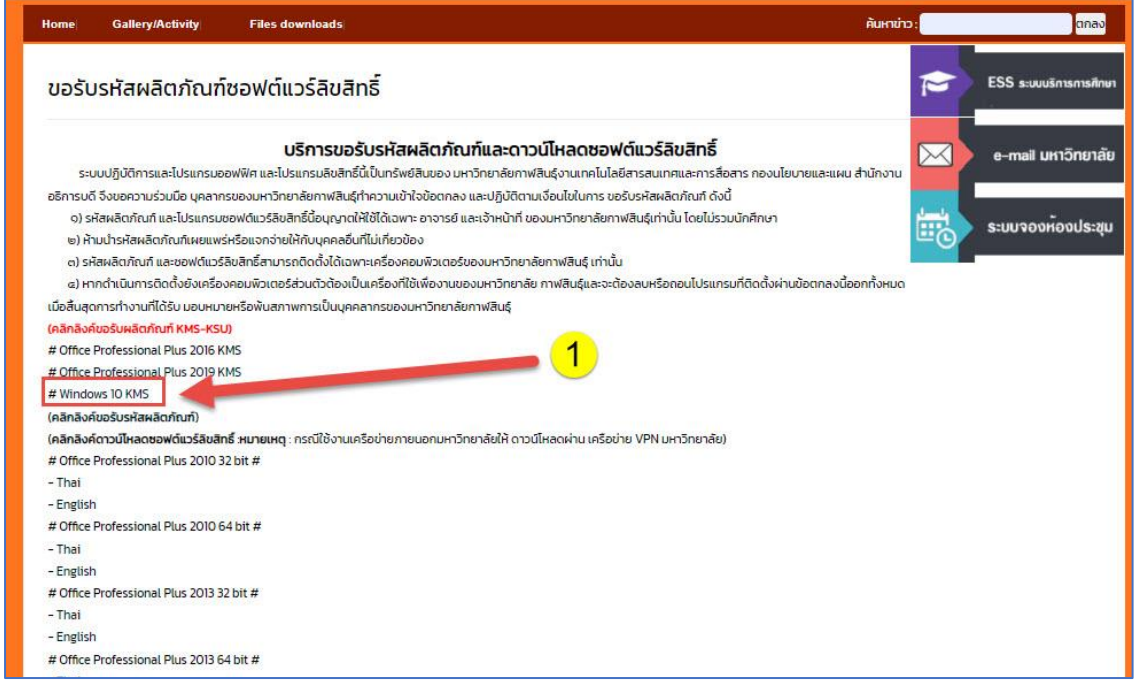

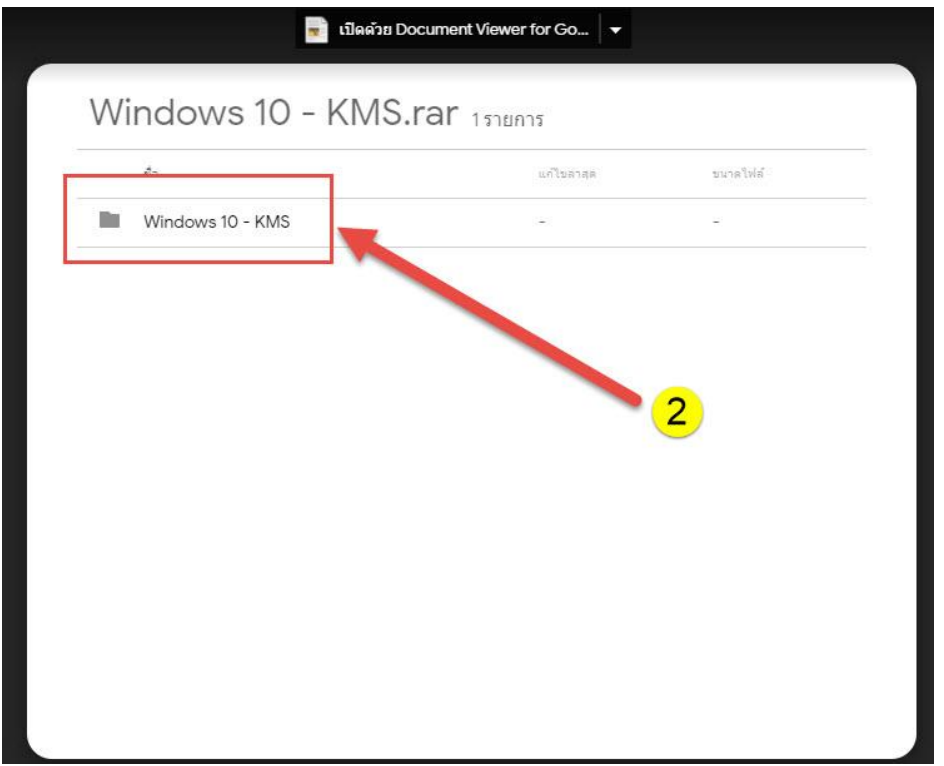

- 4. แตกไฟล์ Windows 10 KMS.zip
- 5. คลิกขวาที่ไฟล์ Windows 10 KMS.bat จากนั้นเลือก Run as administrator

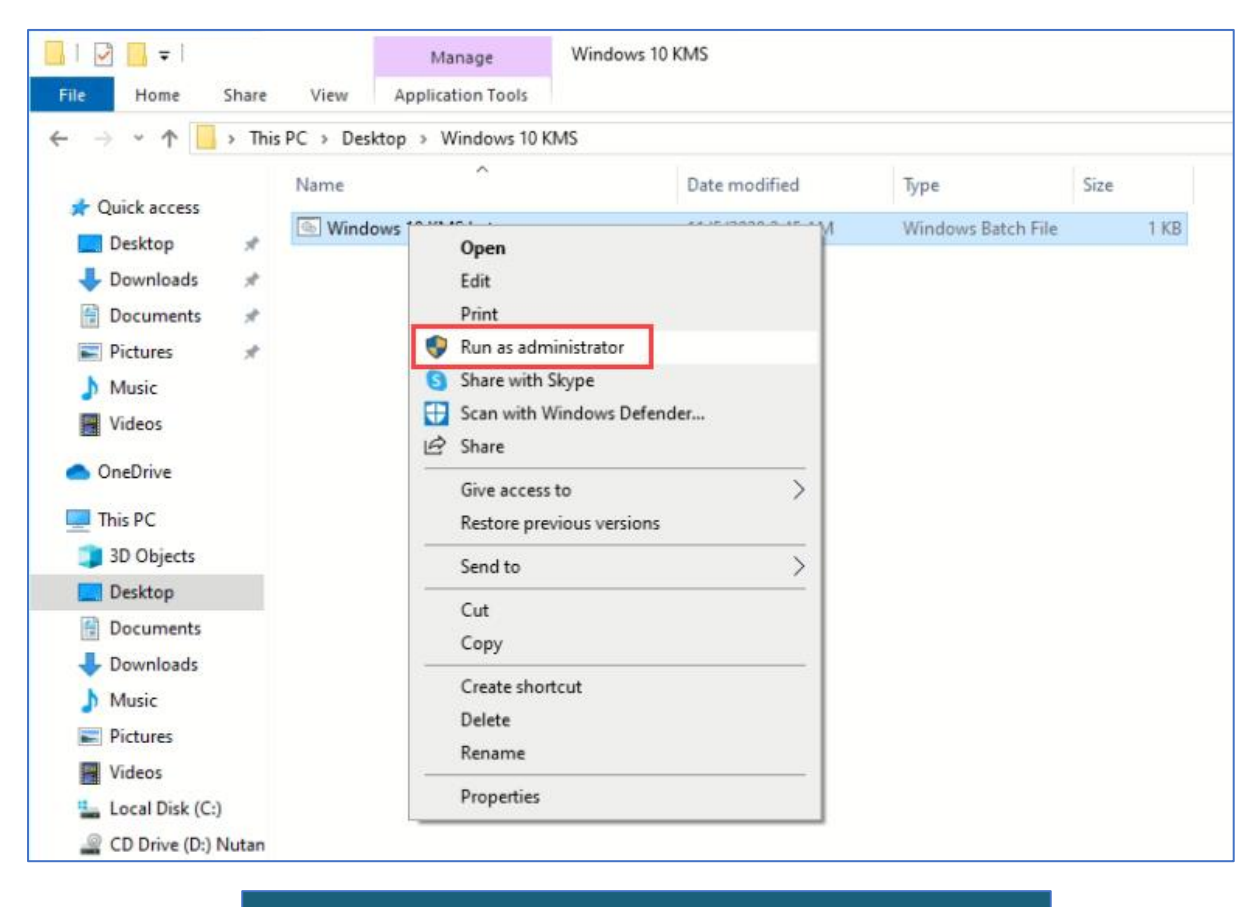

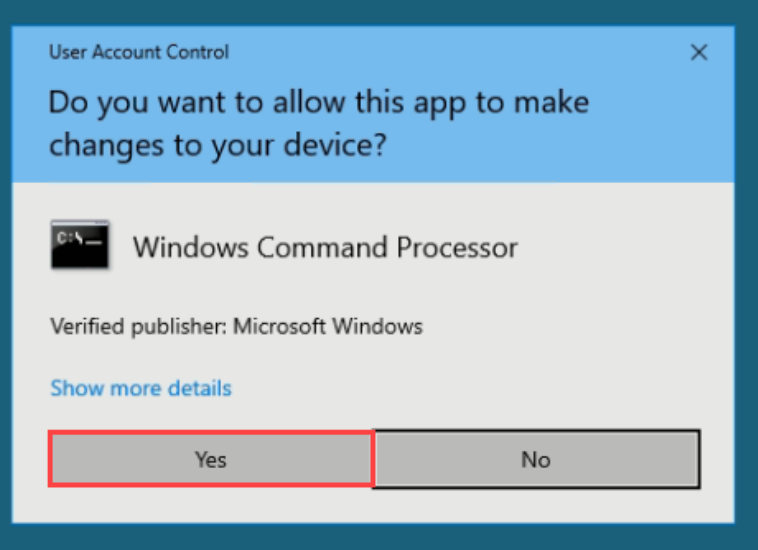

6. คลิก OK เพื่อรับทราบการตั้งค่าเชื่อมต่อไปยัง KMS Server

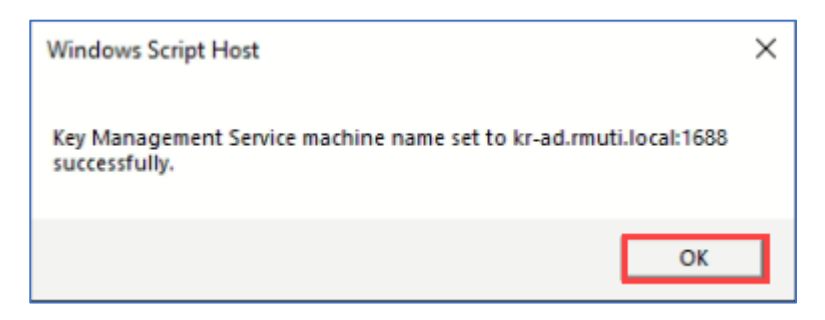

7. คลิก OK เพื่อรับทราบการ Activate Windows 10 สำเร็จ

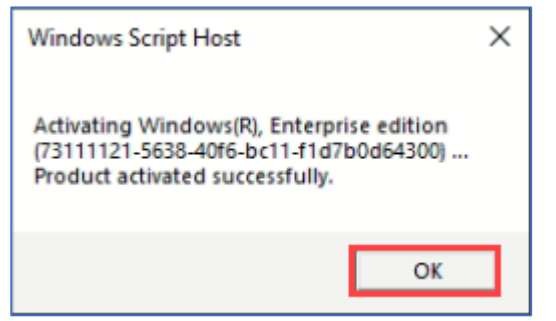

8. คลิก OK เพื่อรับทราบระยะเวลาที่ Windows 10 จะติดต่อ KMS Server อีกครั้ง

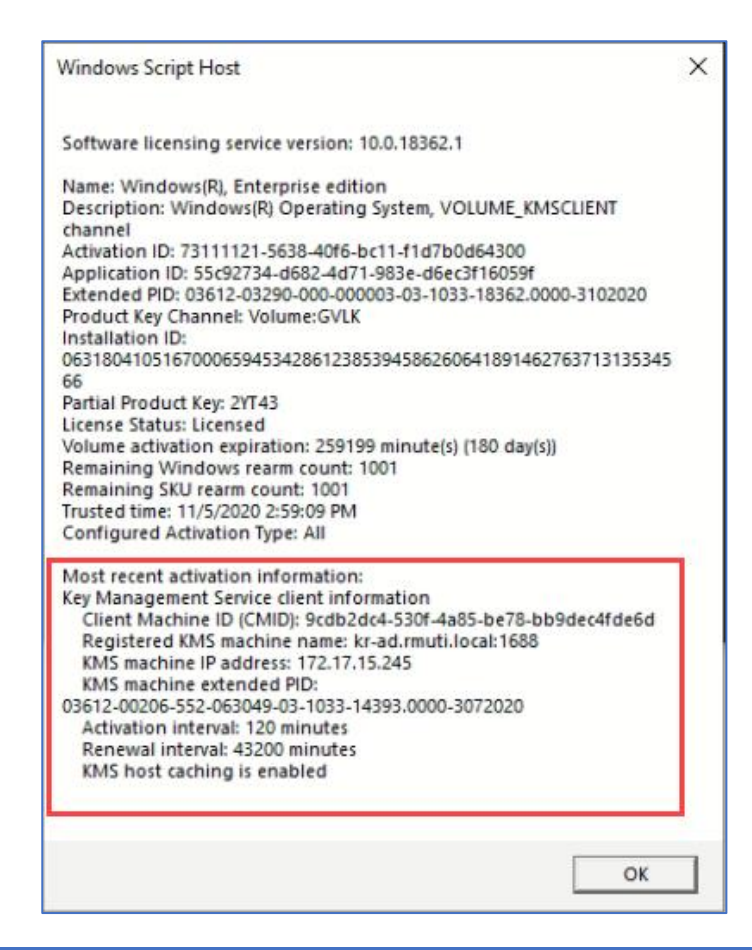

งานเทคโนโลยีสารสนเทศและการสื่อสาร (ว่าที่ร้อยตรีพิชิตชัย บุญแสน) ict@ksu.ac.th <sup>5</sup>

9. คลิกขวาที่ This PC เลือก Properties

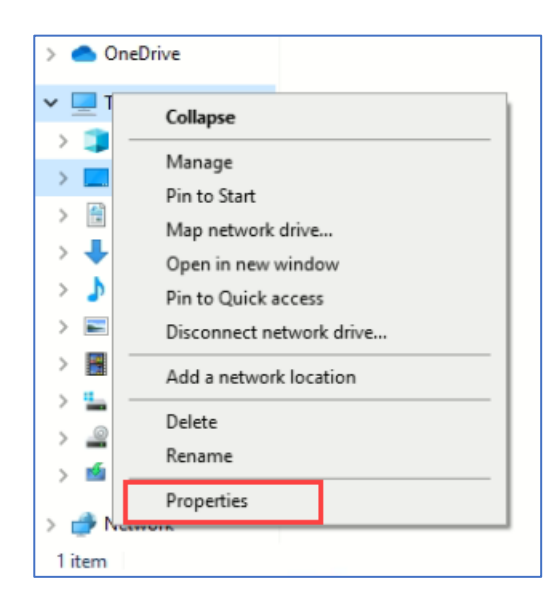

10. จะแสดงสถานะว่า Windows 10 ถูก Activate เรียบร้อยแล้ว หากยังไม่ขึ้น Activate ให้ Reboot Windows 10 1 ครั้ง

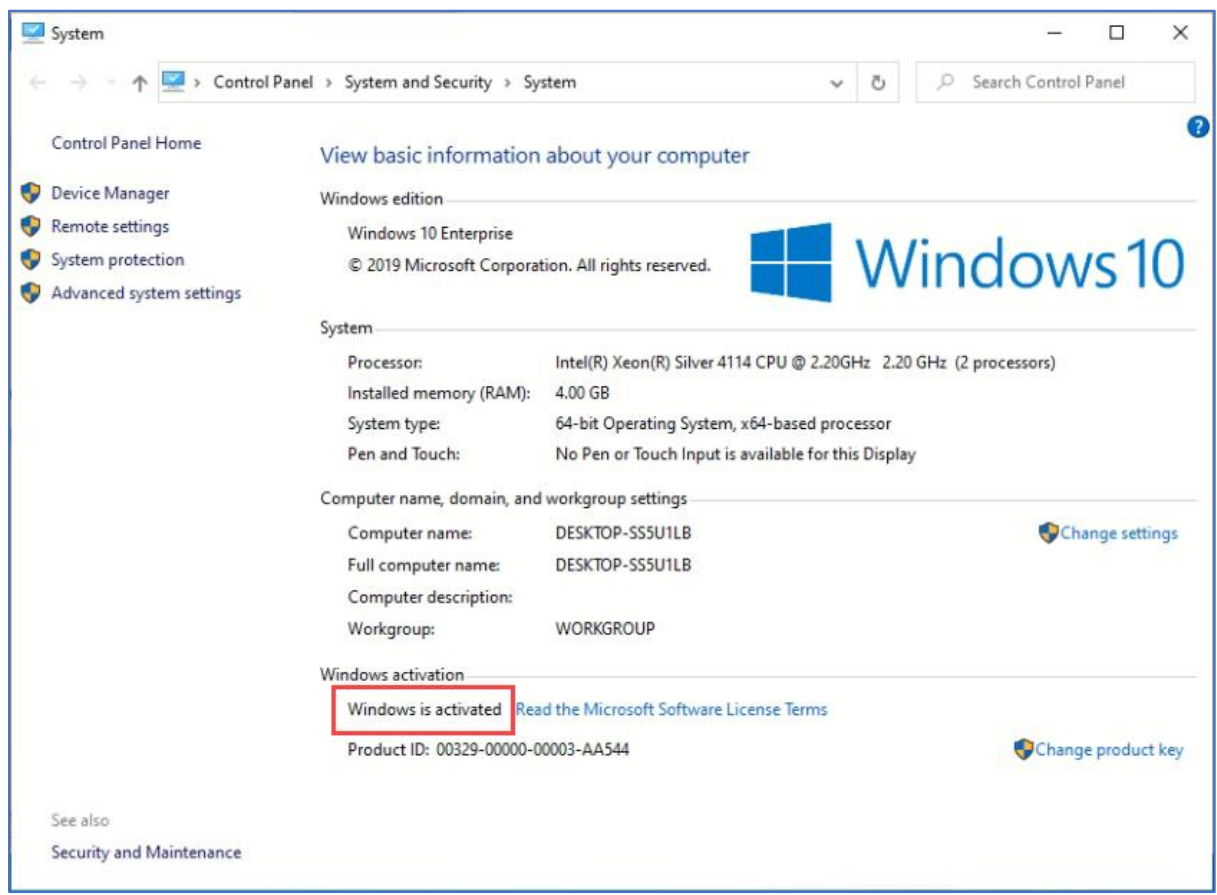